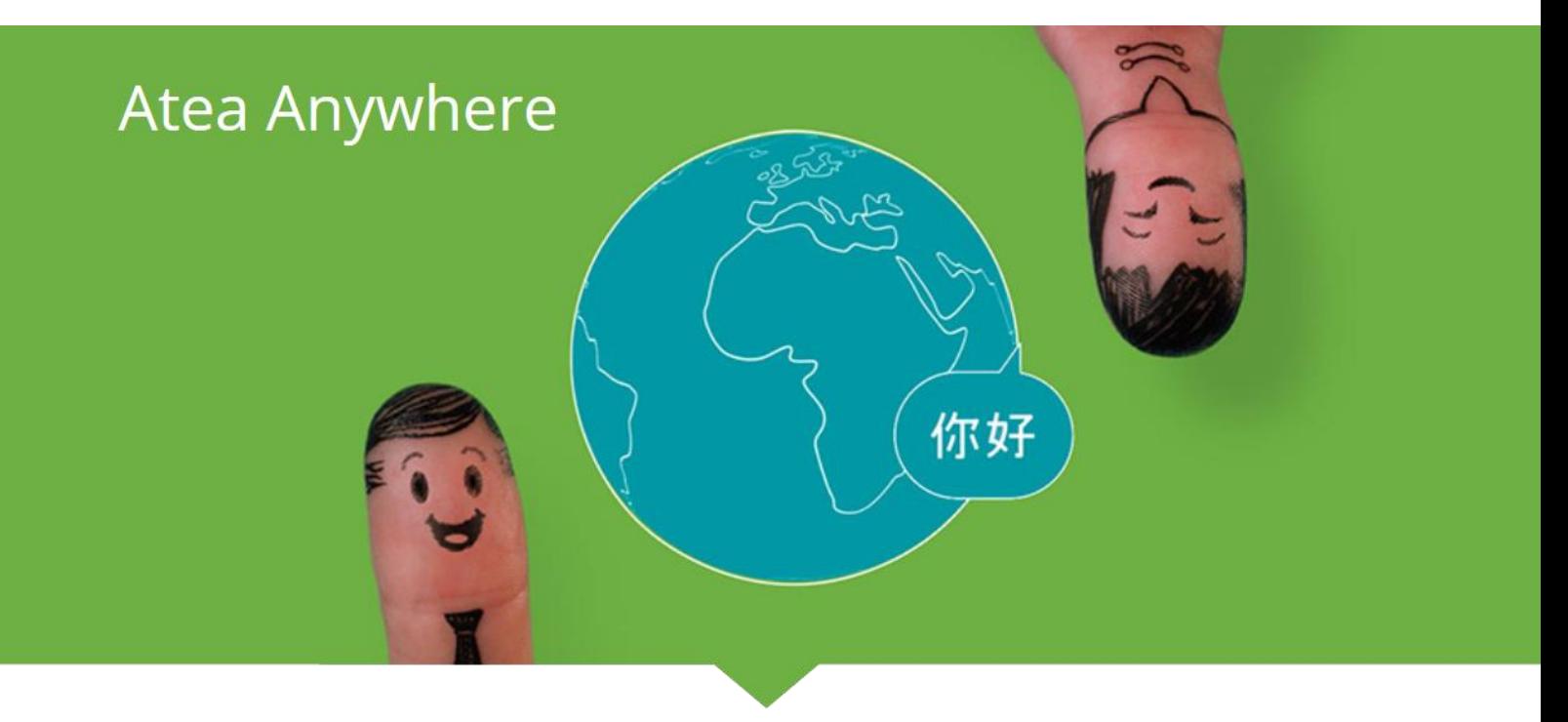

# Brukerguide – Atea Anywhere VMR Atea Anywhere

ATEA ANYWHERE

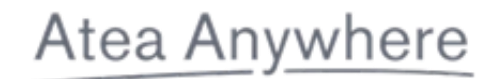

## Innholdsfortegnelse

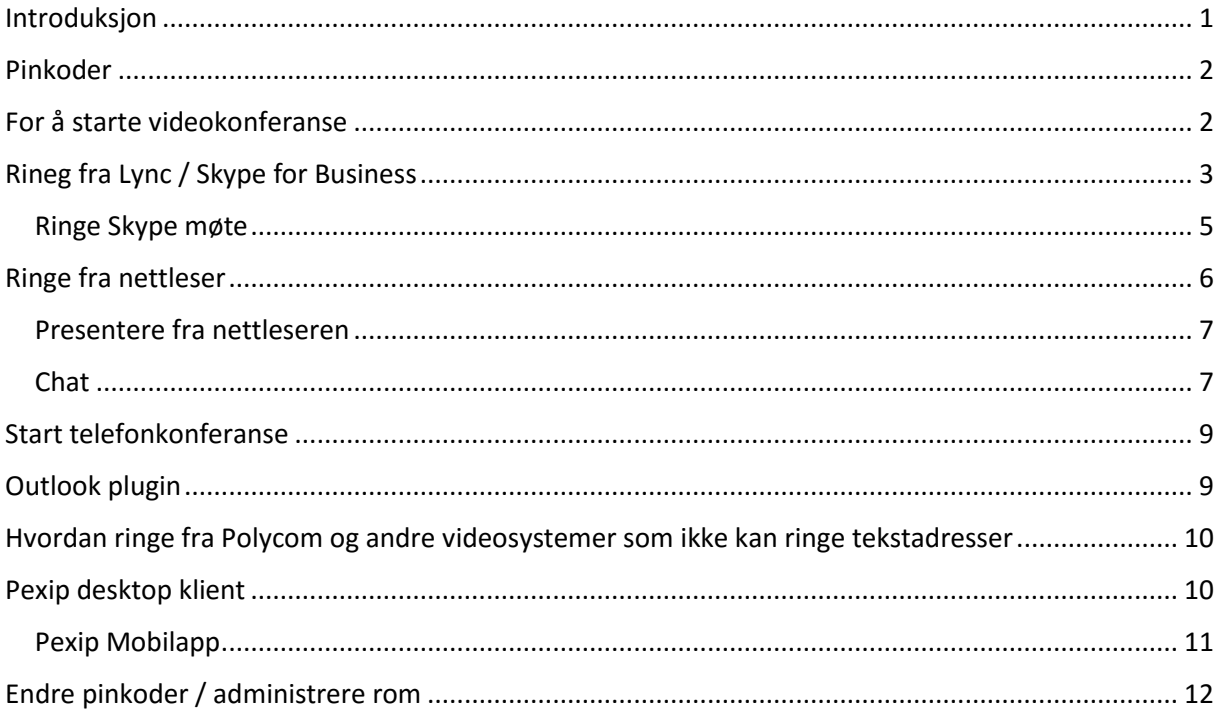

### <span id="page-1-0"></span>Introduksjon

Dette dokumentet innholder nyttig informasjon om hvordan man kan best utnytte de virtuelle møterommene i Atea Anywhere.

En viktig ting å få med seg er at det er to typer pinkoder på Atea Anywhere VMR. Host og Guest. Møtet vil ikke begynne før en bruker har logget seg inn med hostpin.

## Atea Anywhere

## <span id="page-2-0"></span>Pinkoder

I virtuelle møterom fra Atea så har du to forskjellige PIN koder pr. rom.

**Host PIN:** verten for møtet må logge inn med host PIN før andre kan koble til og møtet kan begynne.

**Guest PIN:** Dette er pinkoden som brukes av resten av deltagerne på møtet.

### <span id="page-2-1"></span>For å starte videokonferanse

1. Ring adressen til møterommet, f.ek[s meet.xxxx@anywhere.vc](mailto:meet.xxxx@anywhere.vc) fra ditt videoendepunkt eller klient. **2.** Tast inn pinkode

*Eksempel på å ringe fra Jabber. Her venter rommet på pinkode.*

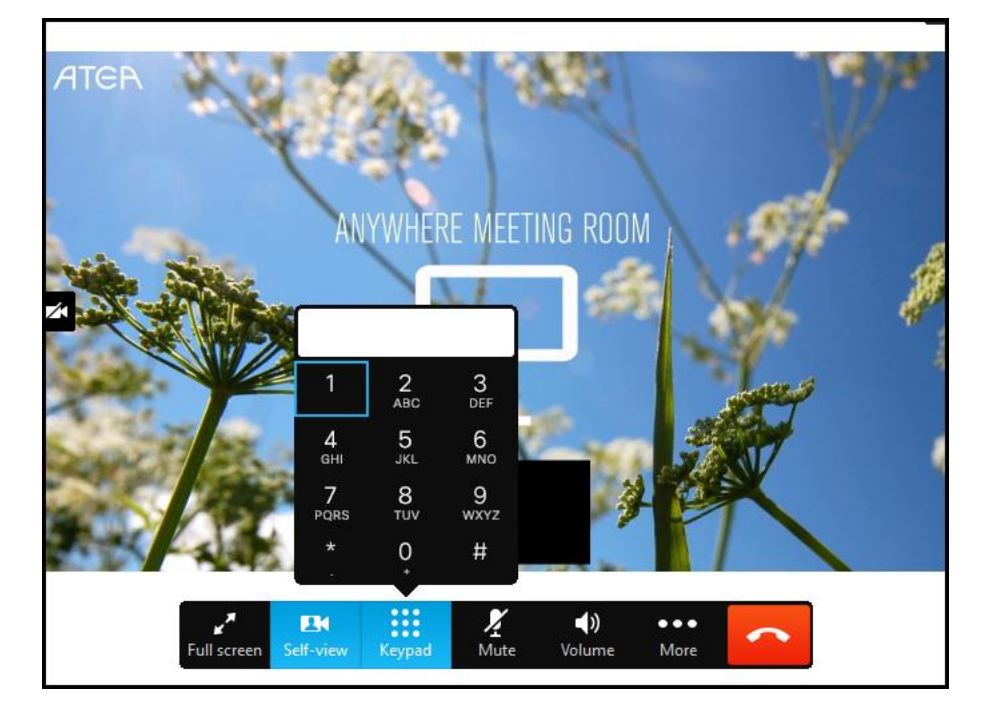

## <span id="page-3-0"></span>Rineg fra Lync / Skype for Business

Å ringe fra Skype for Business er ikke vanskelig. Du skriver bare inn addressen til møterommet fra klienten – høyreklikker på adressen du får under og trykker «Start a video call»

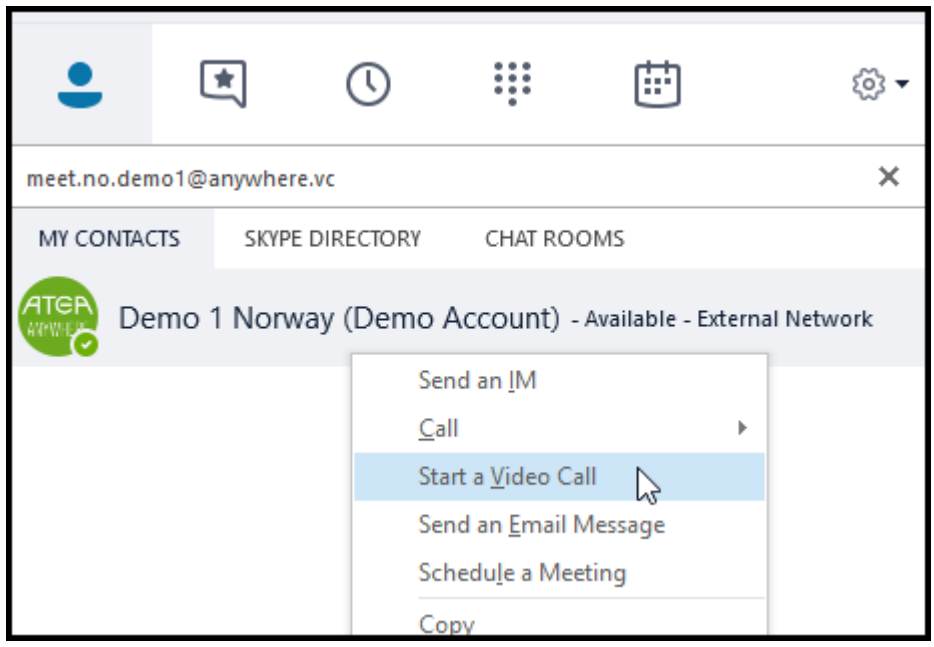

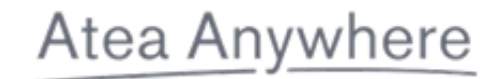

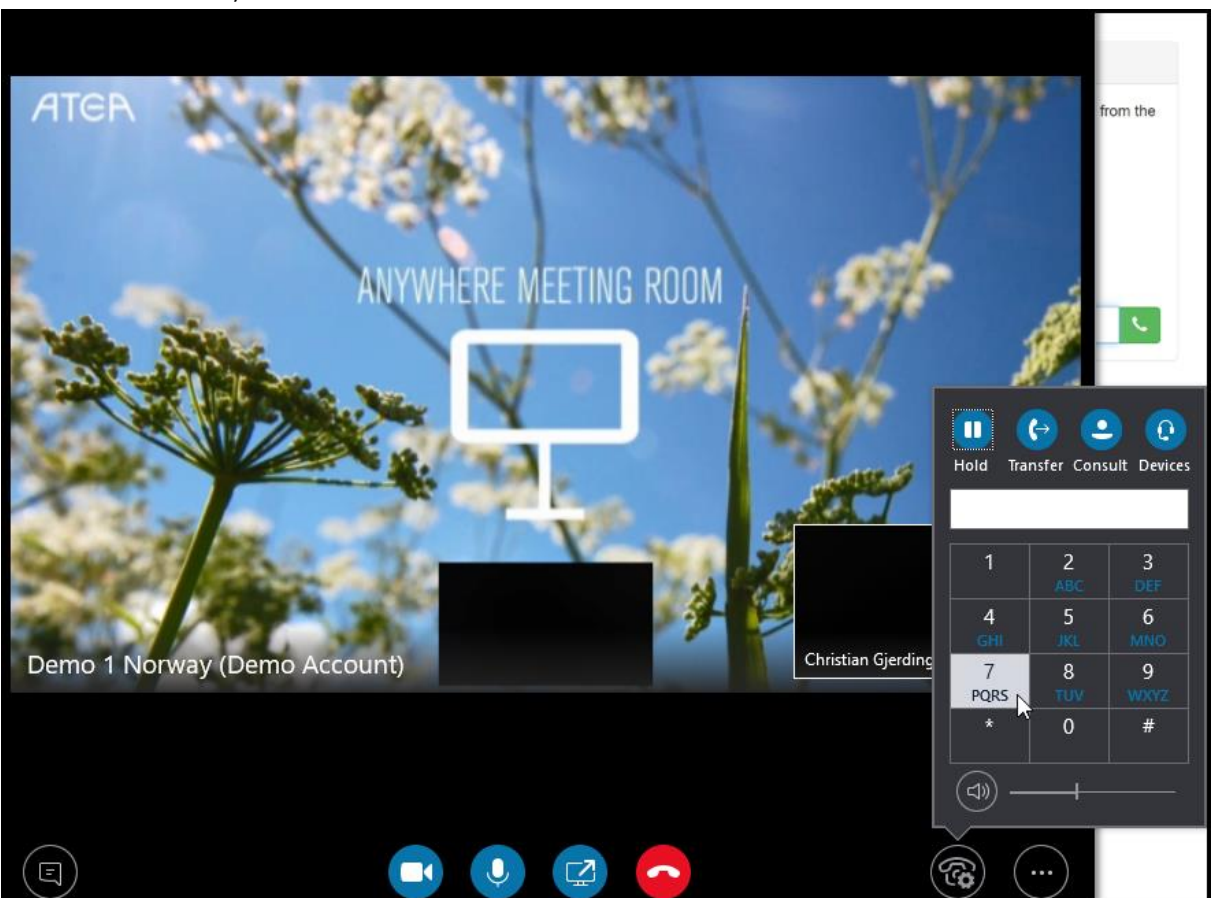

PIN kode kan du taste rett på tastatur eller først klikke på telefonikonet nederst til høyre etter du har fått kontakt med møterommet.

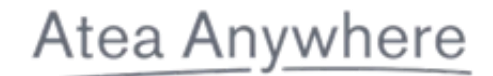

#### <span id="page-5-0"></span>Ringe Skype møte

Kopier Skype invite URL fra Outlook

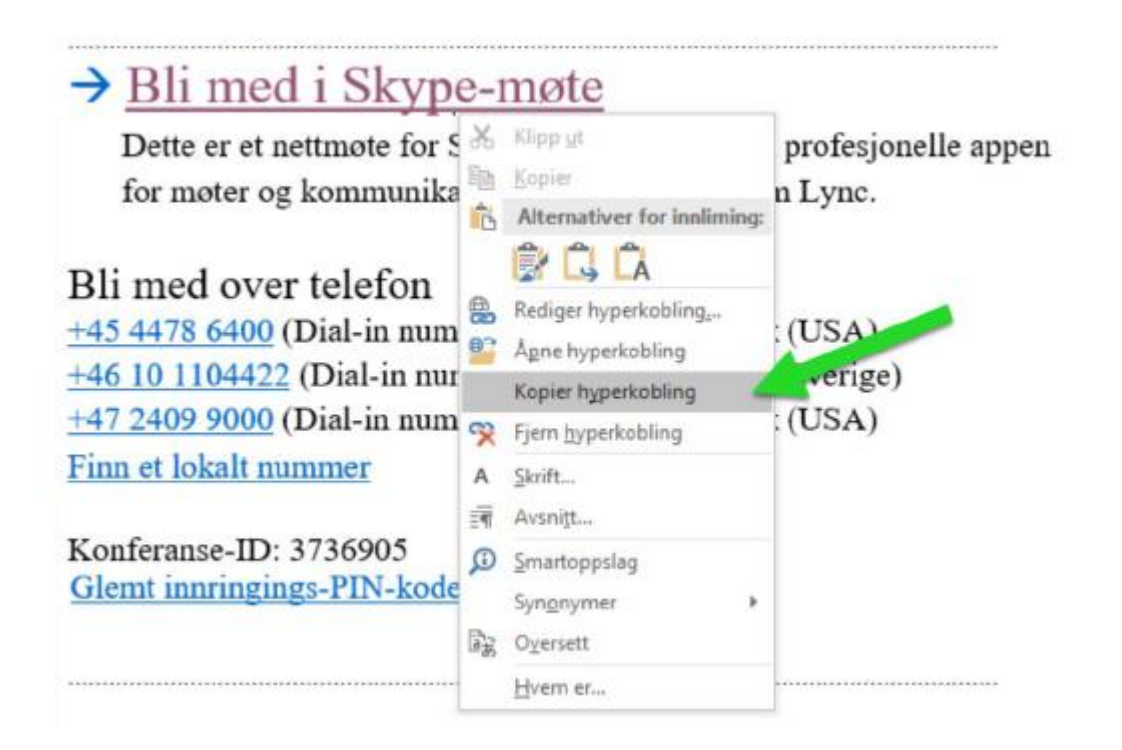

Logg inn på [https://host.anywhere.vc](https://host.anywhere.vc/) med ditt VMR og host PIN. Her finner du **Meeting Dialpad** midt på siden.

Lim inn Skype invite URL i Meeting Dialpad og trykk det grønne ikonet til høyre. NB: Velg «Skype Meeting» fra nedtrekksmenyen til venstre.

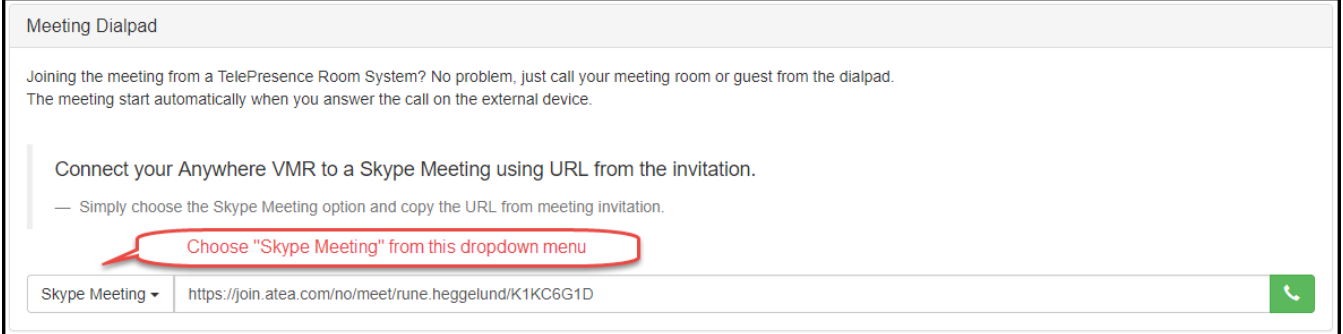

## Atea Anywhere

### <span id="page-6-0"></span>Ringe fra nettleser

Støttede nettlesere: siste Chrome(anbefales), Firefox eller Opera. IE anbefales ikke. Mer info om Webrtc her:<https://webrtc.org/> OBS: funksjonalitet kan endres noe da dette ikke er låst standard. Nettleser anrop fungerer ikke på iPad per i dag.

- **1.** Gå til [https://meet.anywhere.vc](https://meet.anywhere.vc/)
- **2.** Skriv inn adressen til det virtuelle møterommet
- **3.** Velg mikrofon og kamera. Nettleser spør som regel etter tillatelse for å bruke mikrofon og kamera. Husk å godta dette.
- **4.** Tast inn pinkode

*Påloggingsbilde p[å https://meet.anywhere.vc](https://meet.anywhere.vc/)*

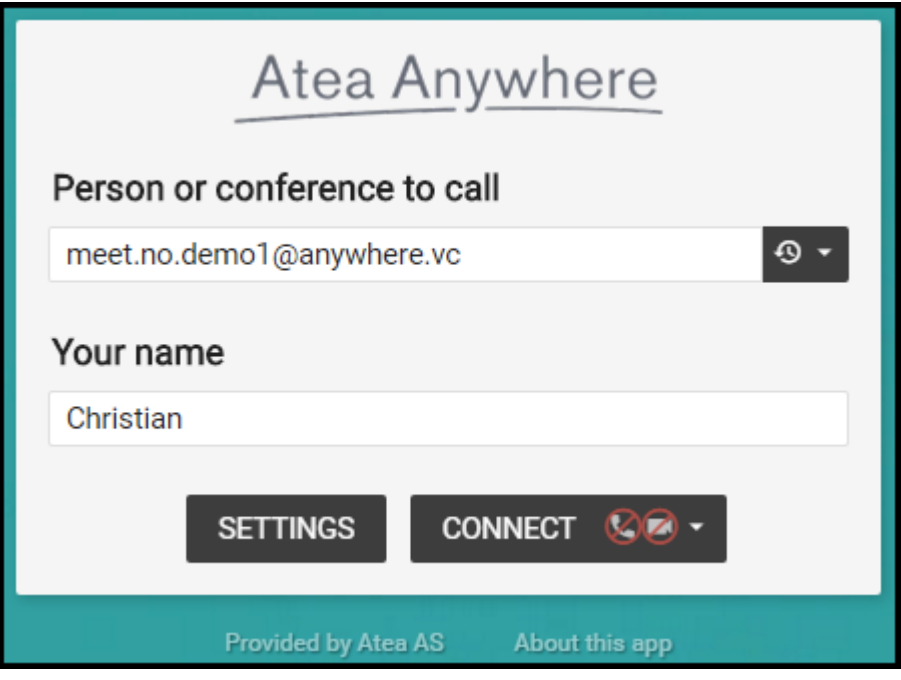

#### <span id="page-7-0"></span>Presentere fra nettleseren

Skal du selv presentere fra nettleseren må du installere en plugin. Du blir videresendt til denne hvis du trykker på presentasjonsikonet. Presentasjon fra nettleser fungerer ikke fra Internet Explorer.

#### <span id="page-7-1"></span>Chat

Chat er støttet fra Lync og i nettleseren(ikke fra Jabber per idag). Chat dialog slettes automatisk etter møtet.

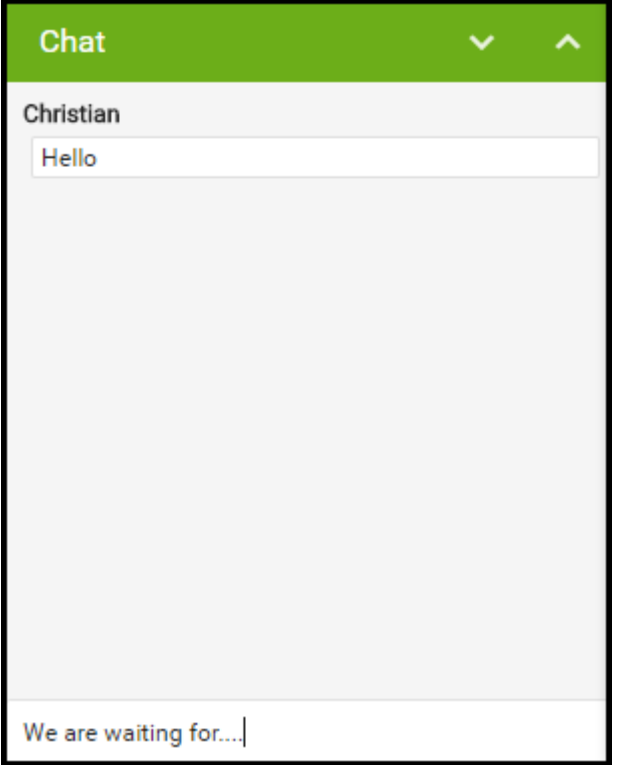

*Man kan legge til flere deltakere og styre møtet fra<http://meet.anywhere.vc/> control panel etter man er innlogget som host*

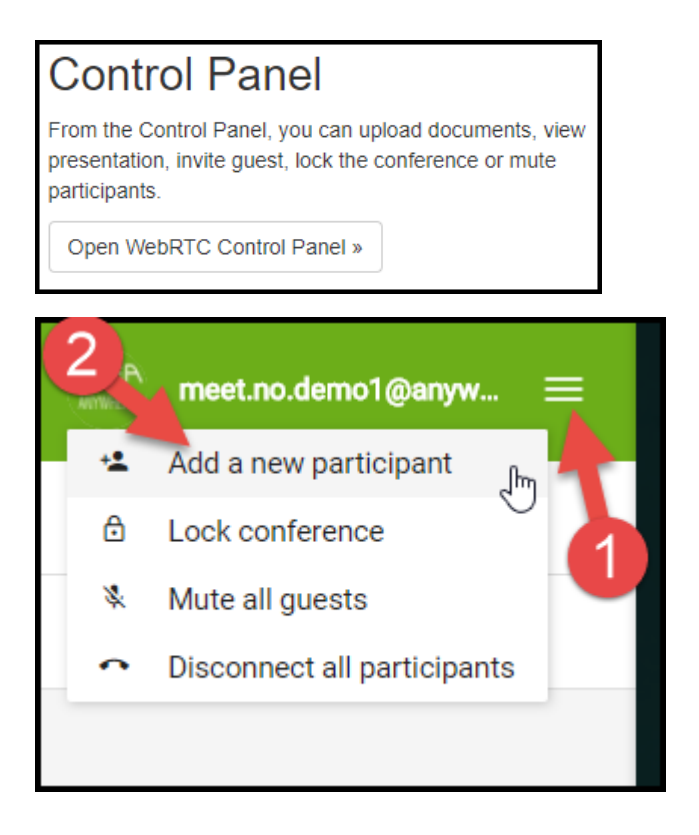

## <span id="page-9-0"></span>Start telefonkonferanse

- **1.** Ring telefonnummer Norge: +47 22 16 89 80 Sverige: +46 10-603 85 10 Danmark +45 78 76 22 60
- **2.** Følg instruksjonene via telefonen.
- **3.** tast møtenummer (12 siffer).
- **4.** Tast inn pinkode.

## <span id="page-9-1"></span>Outlook plugin

Vi har laget en Outlook plugin som gjør det enkelt å invitere til virtuelle møterom. Du kan installere nyeste versjon fra følgende link: [http://host.anywhere.vc/downloads/addin\\_latest](http://host.anywhere.vc/downloads/addin_latest)

- *1.* Last ned og installer *Anywhere Meetnow for Outlook vx.xx.exe*
- 2. Restart Outlook. Du vil bli spurt om å installere plugin.
- 3. Du skal nå ha fått en ny fane øverst til høyre i Outlook. Trykk på denne og deretter «Nytt møte» så kommer all informasjon en mottaker trenger for å kunne delta i møte.

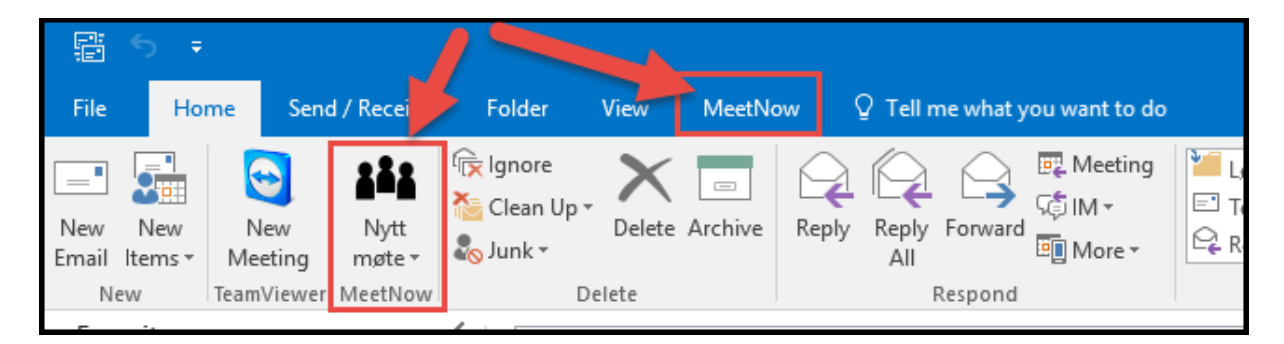

Denne plugin er primært tenkt for personlige VMR. For felles VMR må man i tillegg vite at rommet er ledig. For eksempel lage rommet som en bookbar ressurs i Outlook.

## <span id="page-10-0"></span>Hvordan ringe fra Polycom og andre videosystemer som ikke kan ringe tekstadresser

Skal du ringe til virtuelt møterom fra f.eks Polycom så må du bruke aliaset til møterommet og IP adressen:

Ring [Meeting ID@88.151.163.8](mailto:Meeting%20ID@88.151.163.8) eller 88.151.163.8##Meeting ID Meeting ID er unikt per møterom.

For Polycom: Når du blir bedt om å taste pinkode må du bruke #PIN# for å komme inn.

## <span id="page-10-1"></span>Pexip desktop klient

Kan lastes ned fr[a https://www.pexip.com/download](https://www.pexip.com/download)

Du kan ringe til virtuelle møterom fra denne som alternativ til WebRTC i nettleser. Klienten trenger ikke å registreres. Du trenger bare å laste den, skrive inn navnet ditt. Deretter kan du bruke den til å ringe til virtuelle møterom på Anywhere.

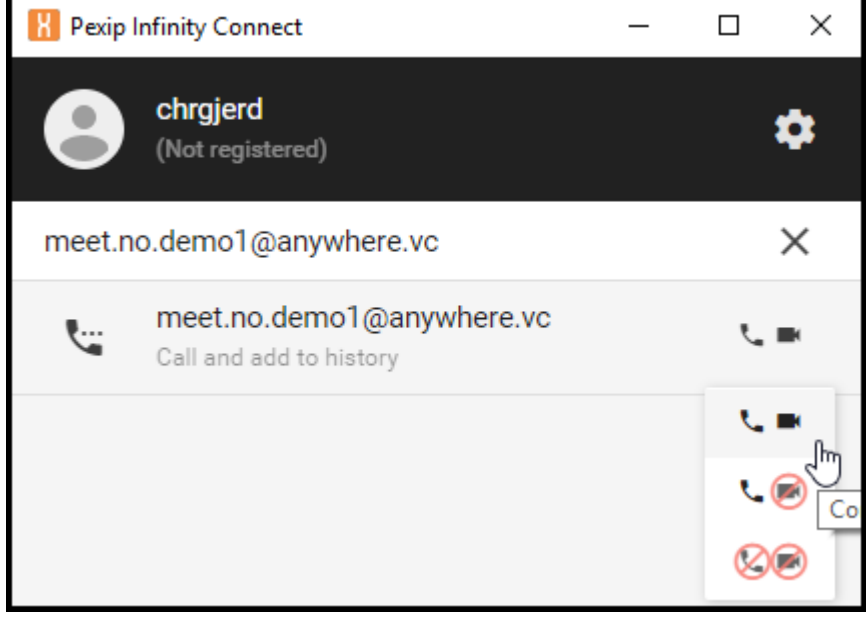

#### <span id="page-11-0"></span>Pexip Mobilapp

Det finnes en app som kan lastes ned på Android og iOS som kan brukes for å koble til virtuelle møterom fra mobilen.

**Kan lastes ned herfra:** Android:<https://play.google.com/store/apps/details?id=com.pexip.android> iOS:<https://itunes.apple.com/us/app/pexip/id667867771>

ATEA ANYWHERE 2002 12 ATEA ANYWHERE

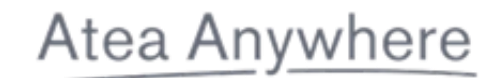

Etter installasjon vil du bli bedt om å skrive navnet ditt. Dette kan du sette til å være hva som helst, det er dette navnet andre deltakere vil se.

Du trenger ikke registrere deg, så dette steget kan du hoppe over.

Etter dette kan du skrive inn adresse til møterommet, ringe og skrive inn PIN kode.

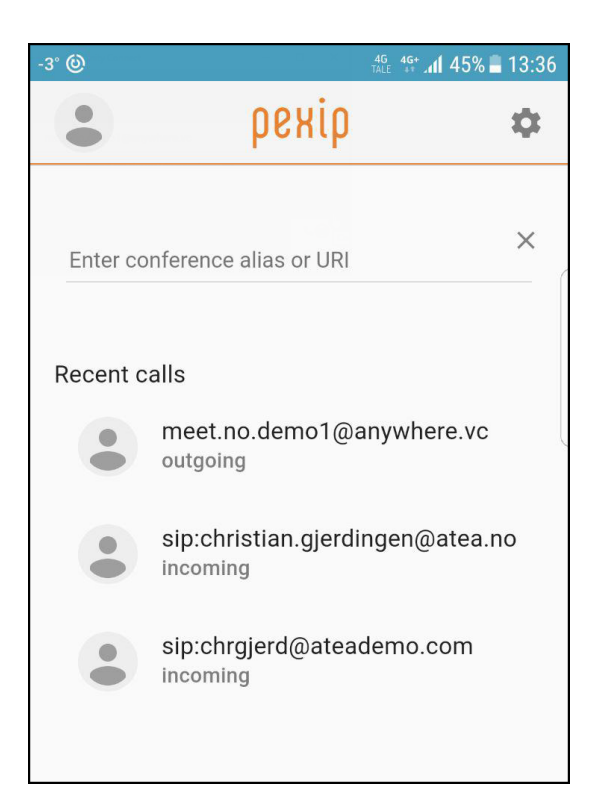

Trenger du en mer detaljert beskrivelse av appen finner du dette her: **Android:**

[https://docs.pexip.com/end\\_user/infinity\\_connect\\_quickguides/using\\_mobile\\_app\\_android.htm](https://docs.pexip.com/end_user/infinity_connect_quickguides/using_mobile_app_android.htm) **iOS:**

[https://docs.pexip.com/end\\_user/infinity\\_connect\\_quickguides/using\\_mobile\\_app\\_ios.htm](https://docs.pexip.com/end_user/infinity_connect_quickguides/using_mobile_app_ios.htm)

## <span id="page-12-0"></span>Endre pinkoder / administrere rom

Pinkoder kan endres fra [https://host.anywhere.vc](https://host.anywhere.vc/)

Her kan man også se informasjon om møterommet samt statistikk over bruken.

## Atea Anywhere

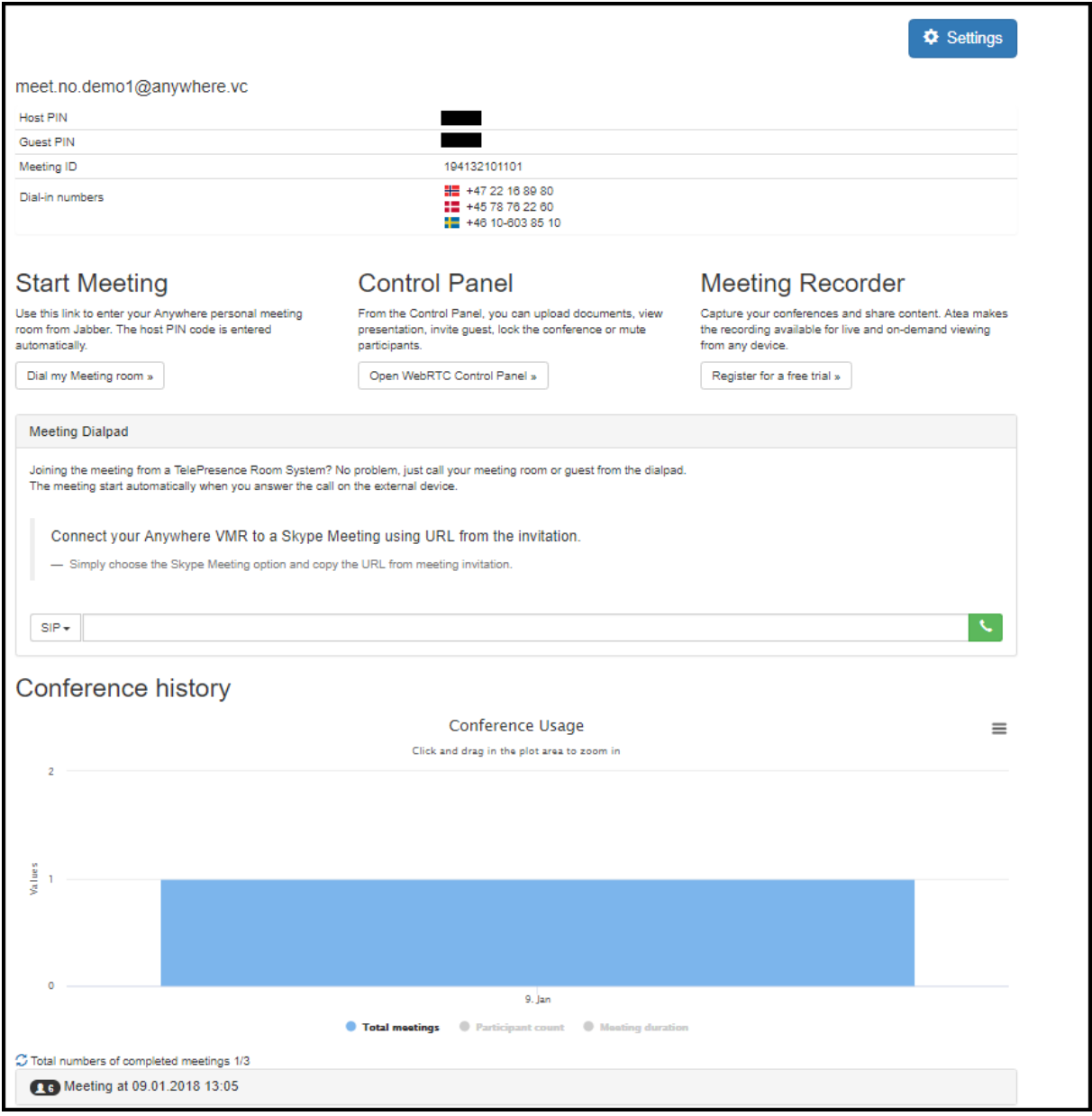